## **RESULT POINT**

The easiest way to look up results for your system is by utilizing the "Search" option from your main home page.

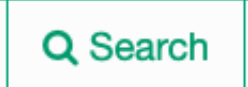

Once you hit search, the web page will ask you which company you are searching results under.

## Company:

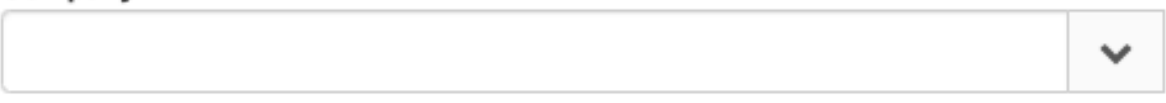

Click the dropdown arrow on the right to see a list of companies that you have permissions for. Click the company you are looking to see results for.

Once you choose more search options will appear.

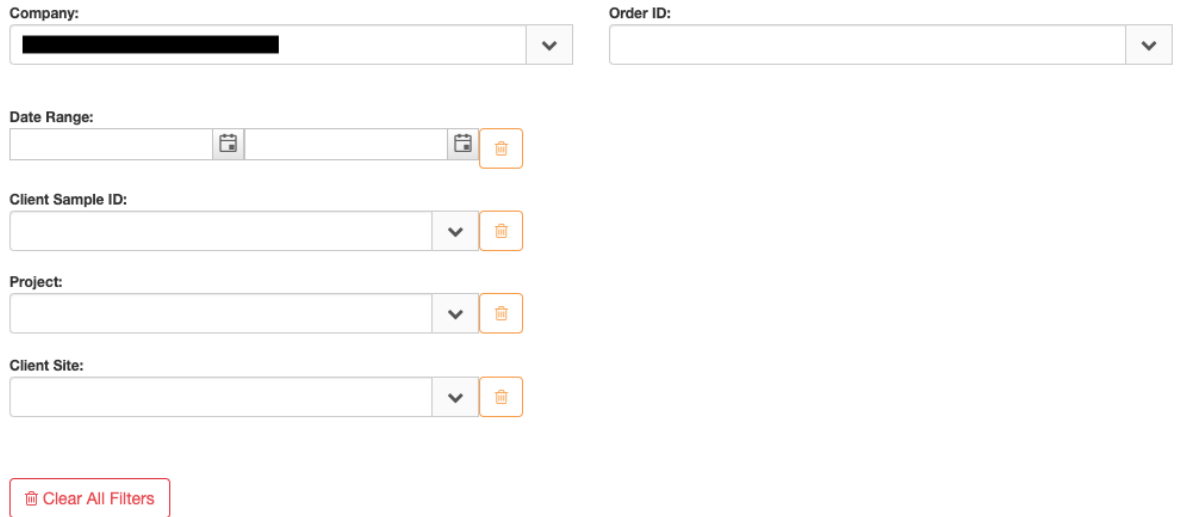

The easiest way to look at results is by utilizing the "Order ID" box. By clicking the dropdown arrow on the "Order ID" box you will see a list of all the orders that have been submitted to GSL.

## **All of our orders are by date.**

 $0.4.1$ 

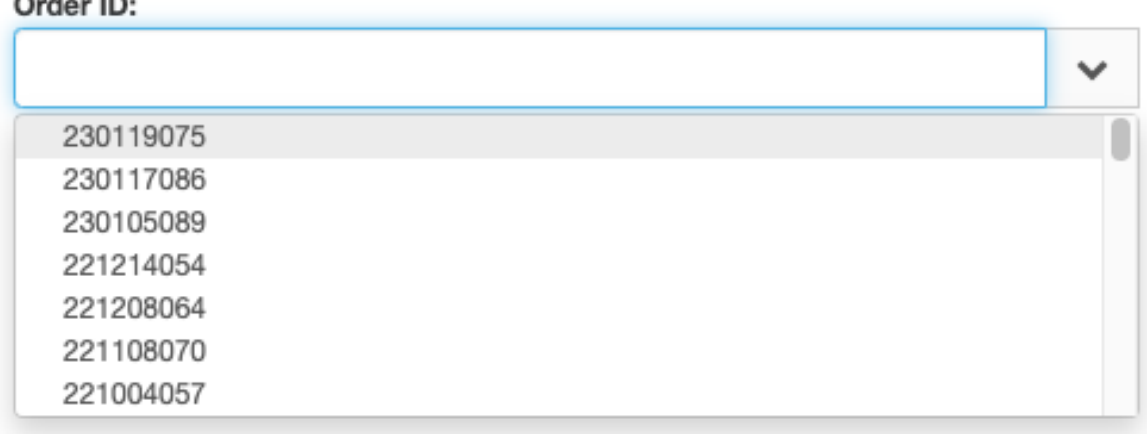

The Order number starts with the year; "23", then month, then day and finally the number Sample Reception gives it when it is received.

So the first order you see above – 230119075 means it was given to Sample Reception on 01/19/2023.

Next you will click on the specific order you'd like to see results for. A button for "View" will show up on the screen to the right of the "Order ID" box.

Click the view button and it will open the order information.

If the final report is ready it will appear at the top right under "Available Files of Final Reports". You will see a green file for you to click and download. If the final report is NOT ready, the bottom left area will have a button for "Draft Report of Results" which you can click and download what is available at that time.

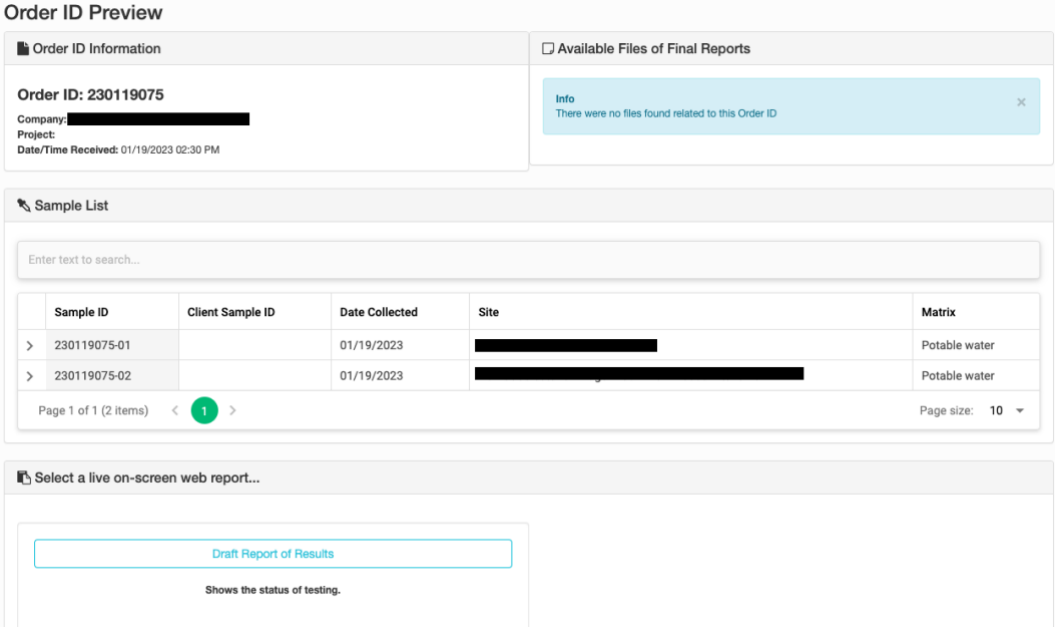

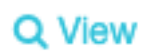